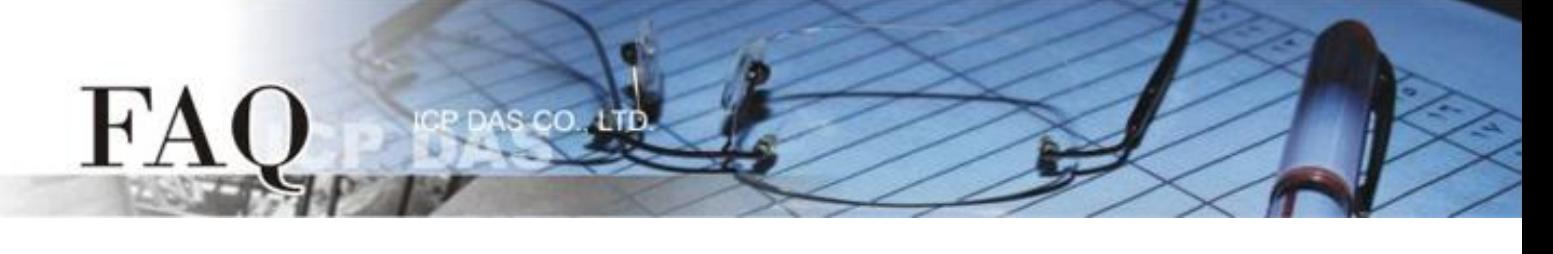

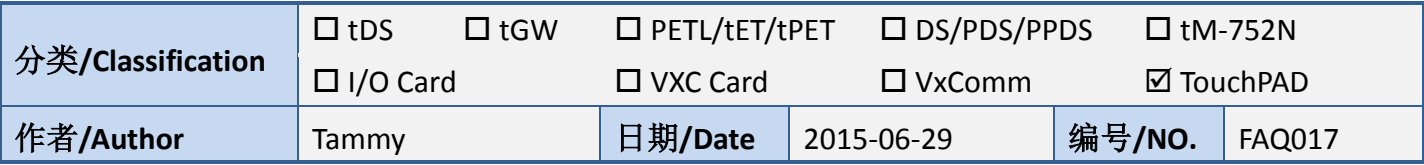

# 问**:** 如何使用 **TouchPAD** 来存取非本公司**(**泓格**)**的 **Modbus RTU Slave**  设备**?**

## 答**:** 请依照下列步骤来执行**:**

步骤 **1:** 将 Modbus RTU Slave 设备连接至 TouchPAD 模块上的 COM1 (RS-485 bus),并且供电到 Modbus RTU Slave 设备及 TouchPAD 模块。

步骤 **2:** 自我测试接线。此范例中我们将使用 M-7060 (具 4 个 Relay 输出信道及 4 个数字输入信道的 I/O 模块),并且将 M-7060 的 DO0 连接至 DI0 来进行自我测试。注意*:* 在测试时使用的接线及供电请 依据您的 *Modbus RTU Slave* 设备来执行。

步骤 **3: HMIWorks** 驱动程序安装执行档,可从随机出货的配件 CD 软件光盘中或从泓格的软件网站中 下载,详细位置如下:

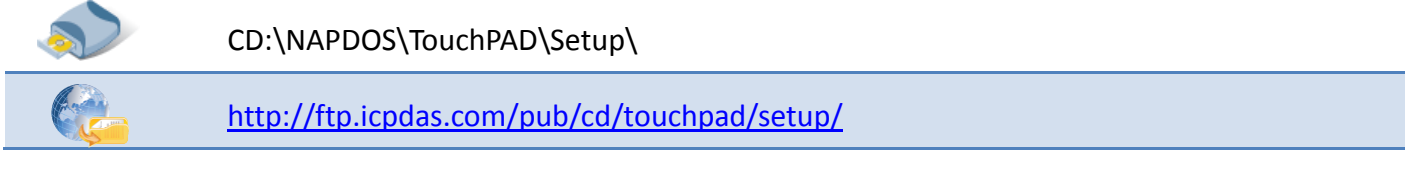

1.双击 **"HMIWorks\_STD\_vxxx\_setup.exe"** 执行档来开始安装 HMIWorks 驱动程序。

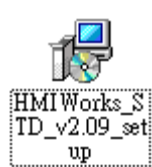

2.一旦 HMIWorks 驱动程序安装完成后,再双击

**"HMIWorks\_STD\_vxxx\_Update\_xx.exe"** 执行档来开始安装HMIWorks更新驱 动程序。

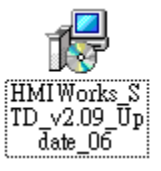

更详细的 HMIWorks 驱动程序安装说明,请参考至 [TouchPAD Getting Started](http://ftp.icpdas.com/pub/cd/touchpad/document/english/getting_started/) 中的第 2 章 "Software Installation"。

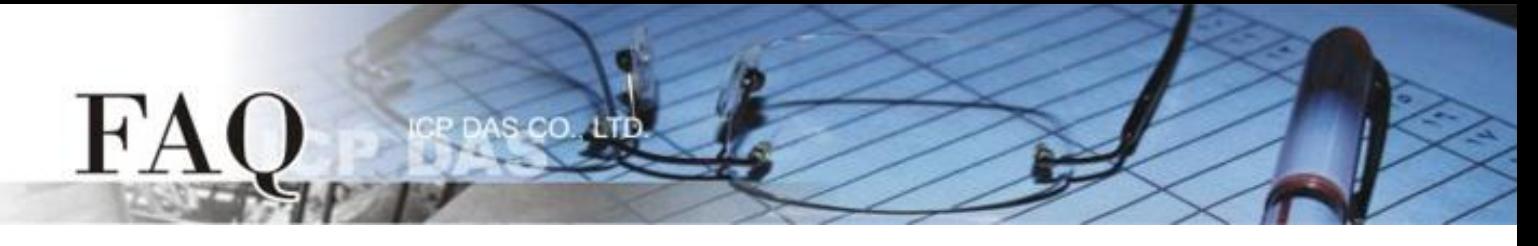

步骤 **4:** 单击 **"New Project"** 项目来建立一个新的项目。

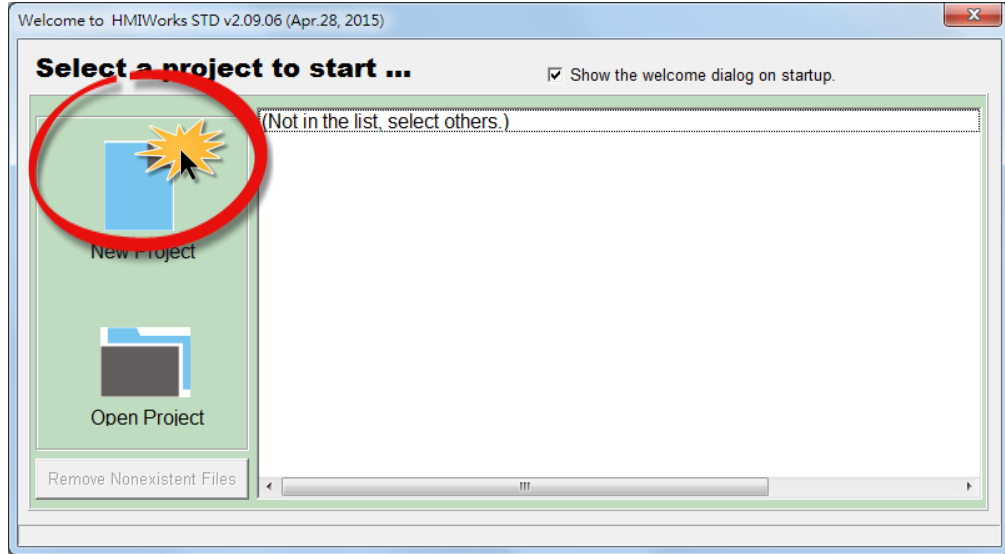

步骤 5: 在 "New" 配置窗口中, 配置新项目的参数如下:

- 1. 选择 TouchPAD 模块名称 (此范例为 TPD-433 模块)。
- 2. 输入项目名称 。
- 3. 选择项目存放位置。
- 4. 选择显示位置。
- 5. 选择预设编程类型。
- 6. 单击 **"OK"** 按钮来完成新项目建立。

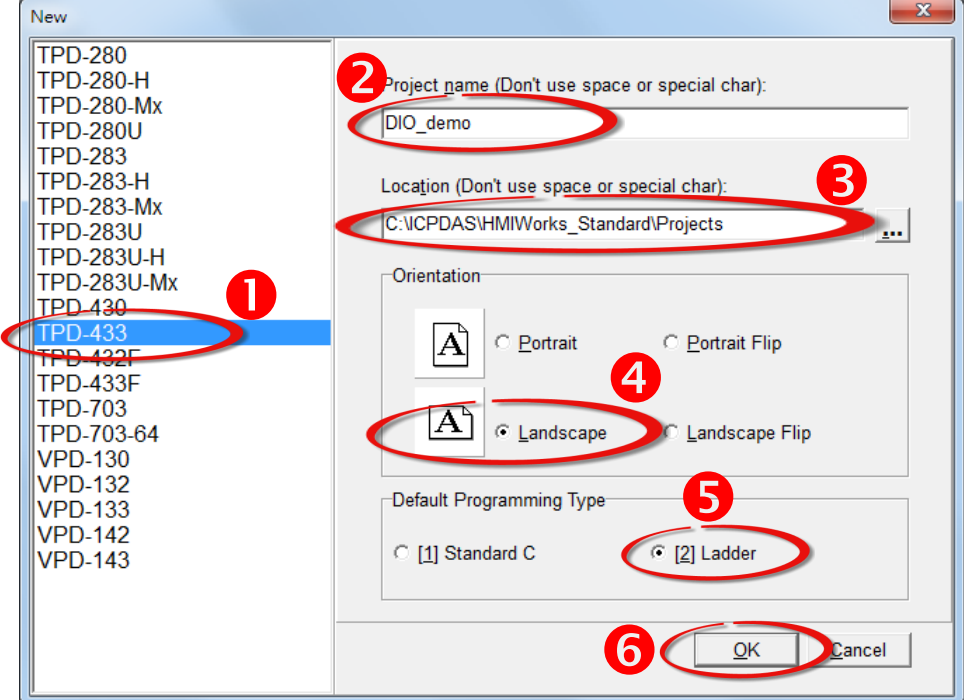

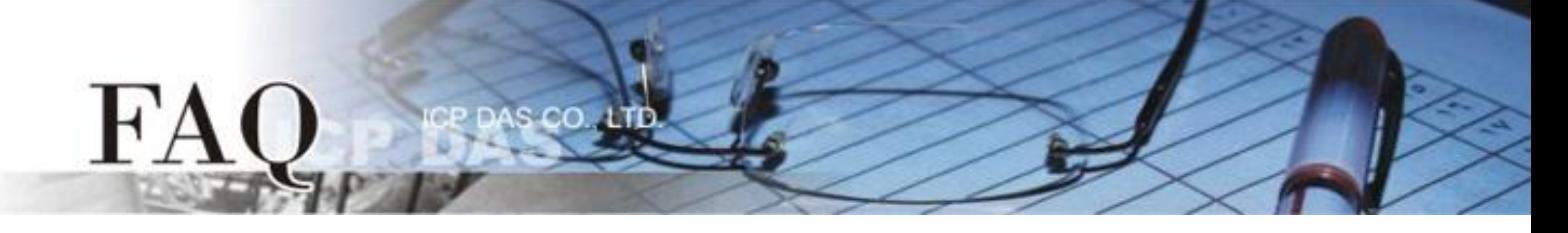

步骤 **6:** HMIWorks 接口默认为 **"English"**,可变更语言为 **"**繁体中文**"**,变更方式如下:

- 1. 单击 **"View" "Language Options"** 项目来开启 "Language Options" 配置对话框。
- 2. 从 **"Language File"** 下拉式选单中,选择 **"**繁体中文**"** 或 **"**简体中文**"**。
- 3. 单击 **"OK"** 按钮来完成设定。此时 HMIWorks 已变更为 **"**繁体中文**"** 接口。

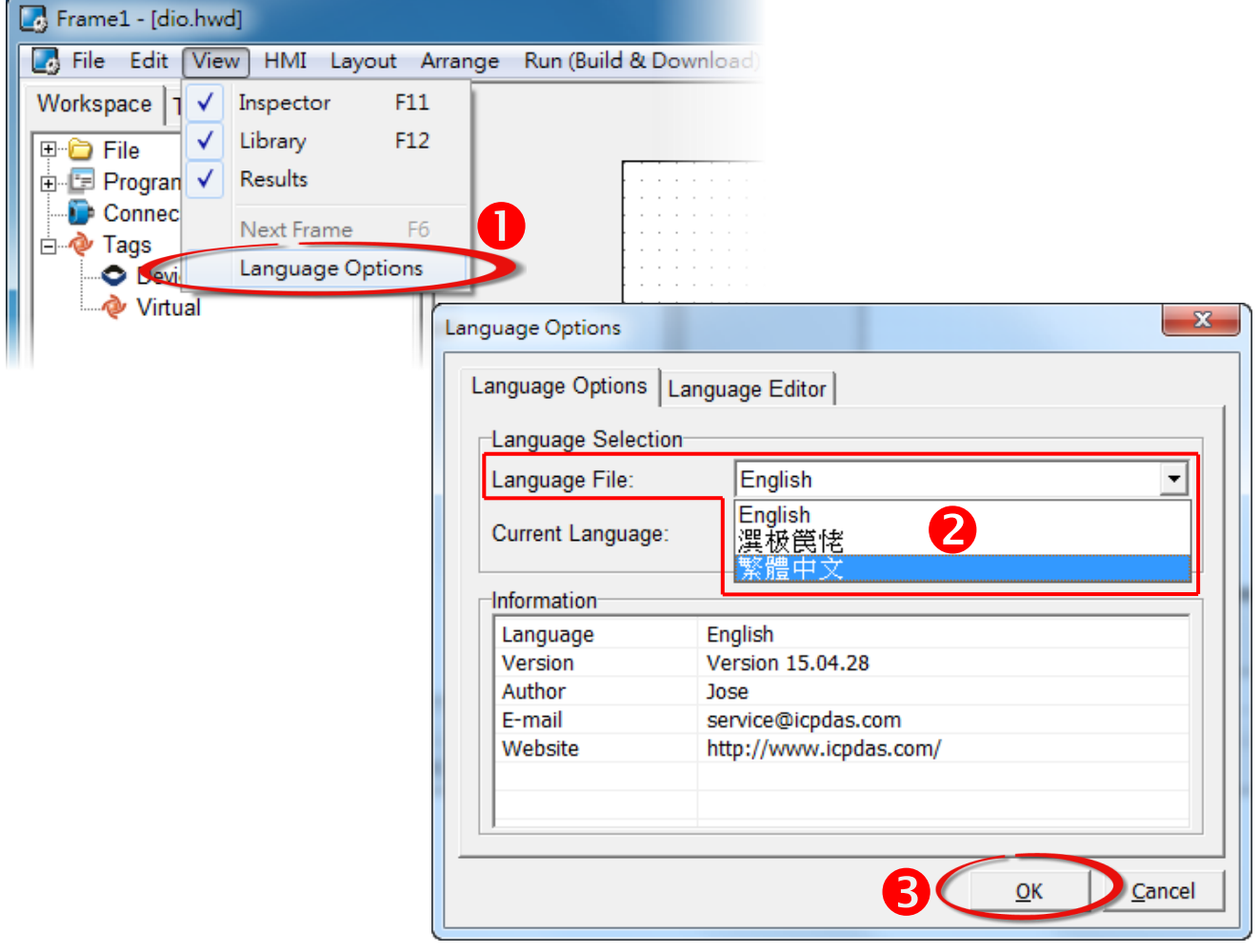

步骤 **7:** 在 HMIWorks 功能选单上,单击 **"**人机界面**(M)" "**注册 **I/O** 装置**(R) F3"** 项目或按键盘上 的 **"F3"** ,来开启 **"**装置**"** 配置对话框。

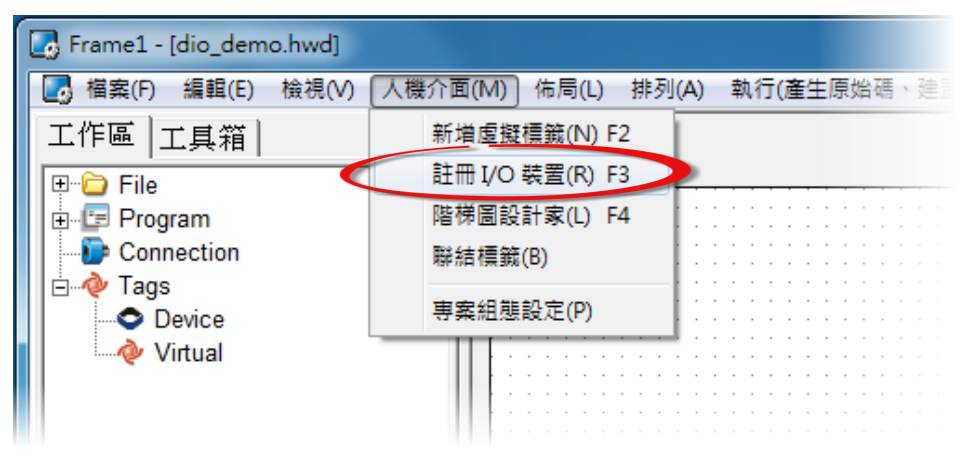

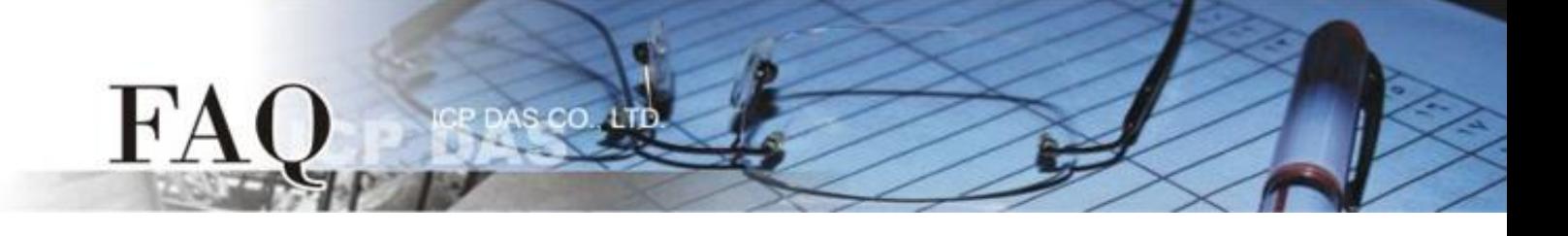

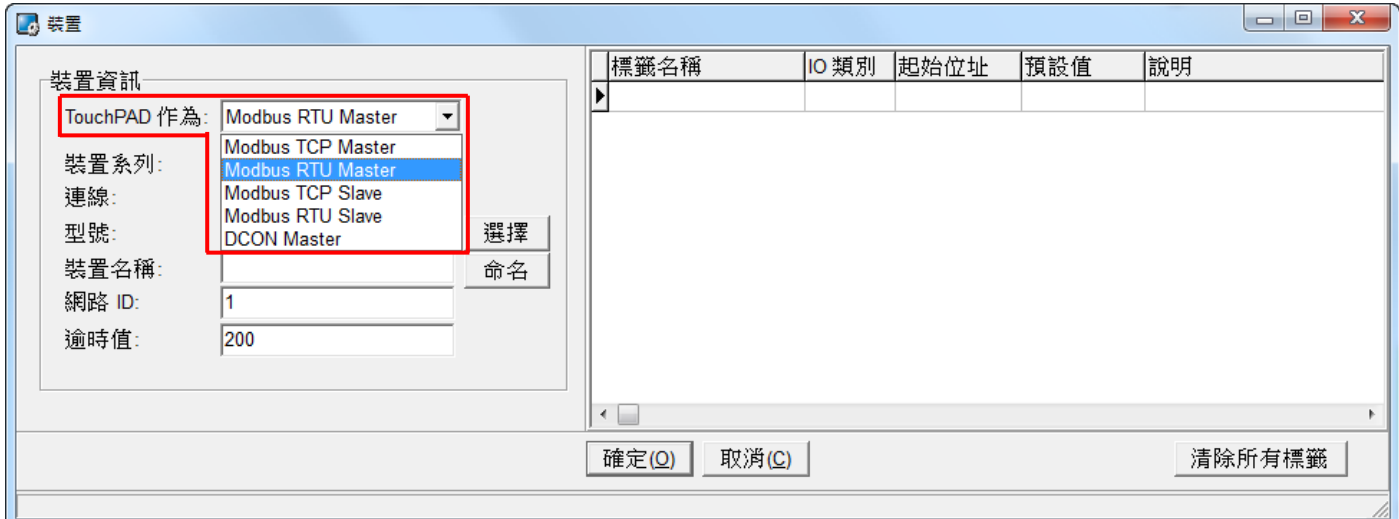

### 步骤 **8:** 从 **"TouchPAD** 作为**"** 下拉式选单中,选择 **"Modbus RTU Master"** 项目。

### 步骤 **9:** 从 **"**装置系列**"** 下拉式选单中,选择 **"User Define(MTCPM)"** 项目。

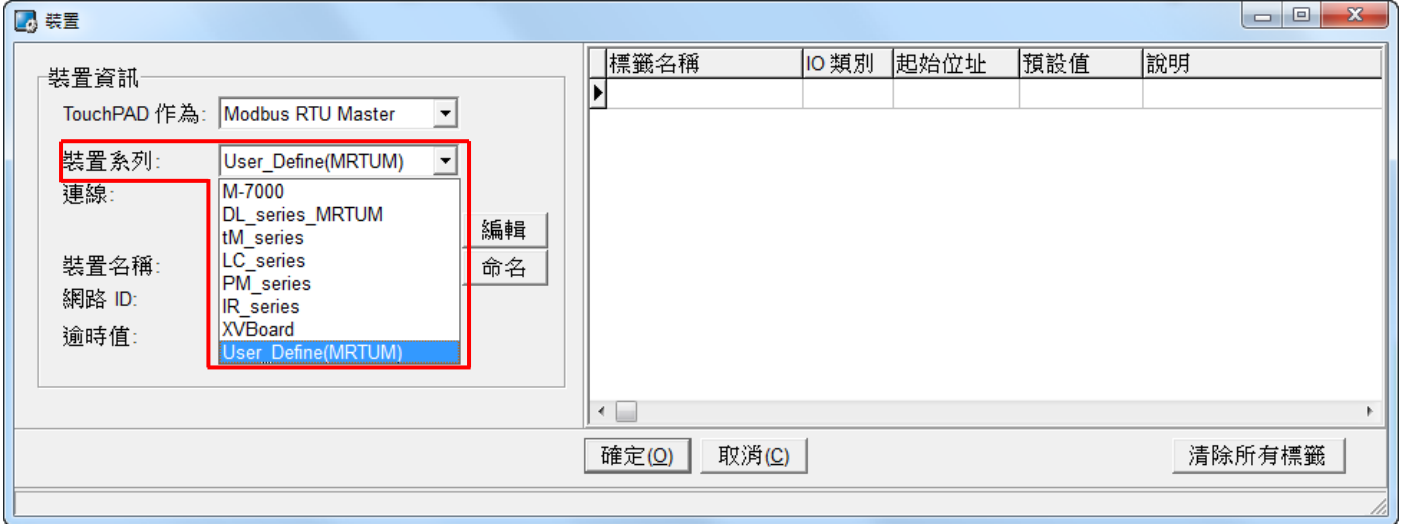

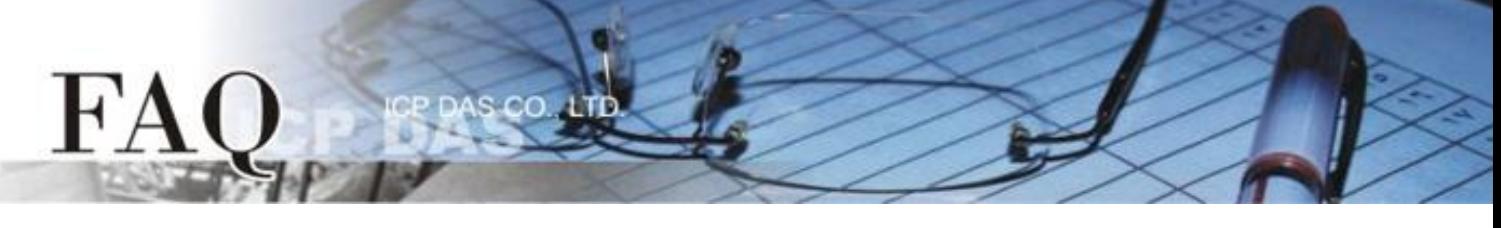

步骤 **10:** 从 **"**联机**"** 下拉式选单中,选择 **"**新增**…"** 项目来开启**"**新增**/**编辑联机**…"** 配置对话框。

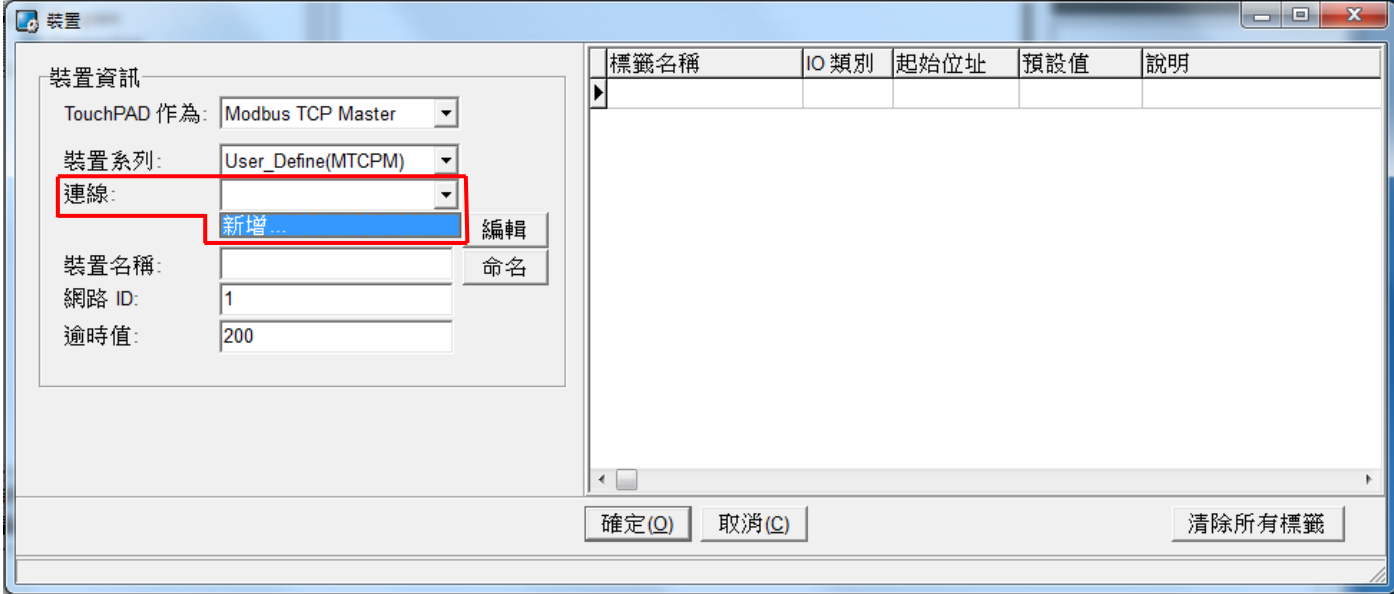

步骤 **11:** 在 **"**新增**/**编辑联机**…"** 配置对话框中,设定联机至您的 Modbus RTU Slave 设备信息,如下:

- 1. 在 **"**联机名称**"** 字段,输入联机名称 (如:SER\_1)。
- 2. 在 **"**联机接口**"** 下拉式选单中,选择 **"COM1"** 项目。
- 3. 在 **"**鲍率 **(Baud Rate)"** 字段,输入 **Modbus RTU Slave** 设备 的 **Baud Rate**。
- 4. 在 **"**数据位 **(Data Bit)"**、**"**校验位 **(Parity)"**、**"**停止位 **(Stop Bit)"** 字段,输入 **Modbus RTU slave** 设备的 **Data Format** 。
- 5. 单击 **"**确定**(O)"** 按钮来完成建立联机。

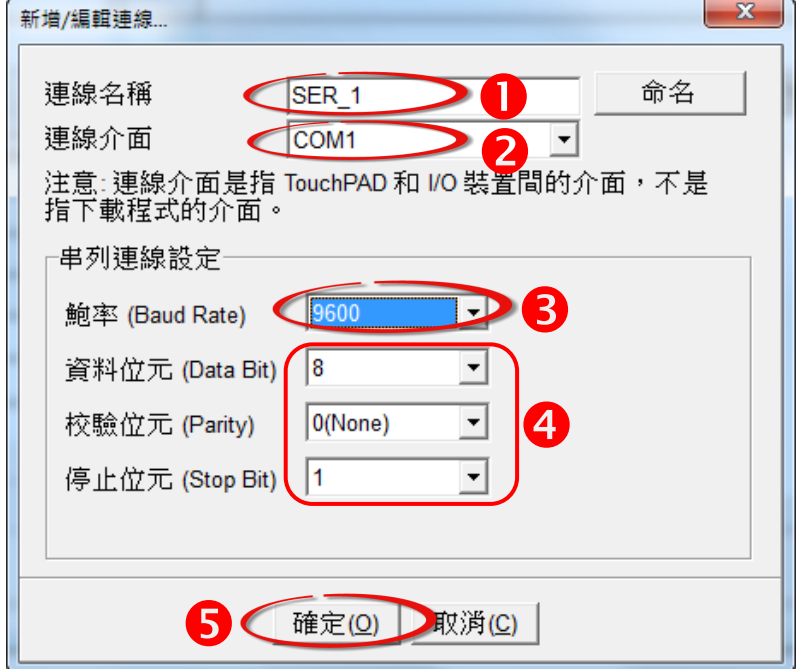

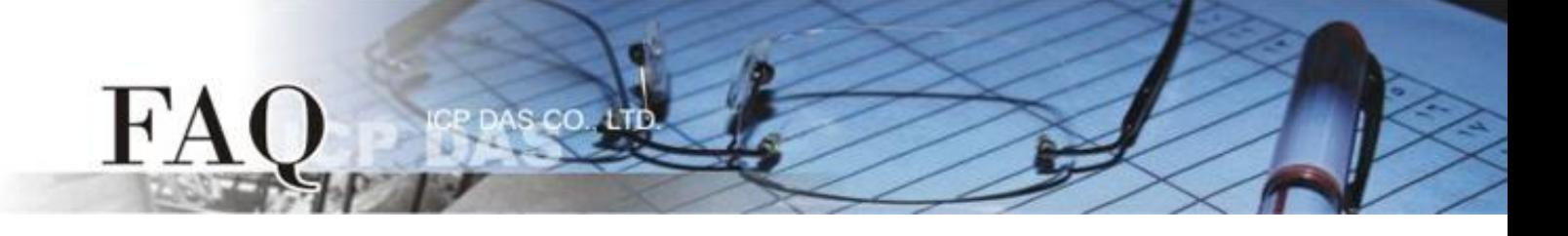

#### 步骤 **12:** 单击 **"**编辑**"** 按钮来开启 **"**汇入**…"** 配置对话框。

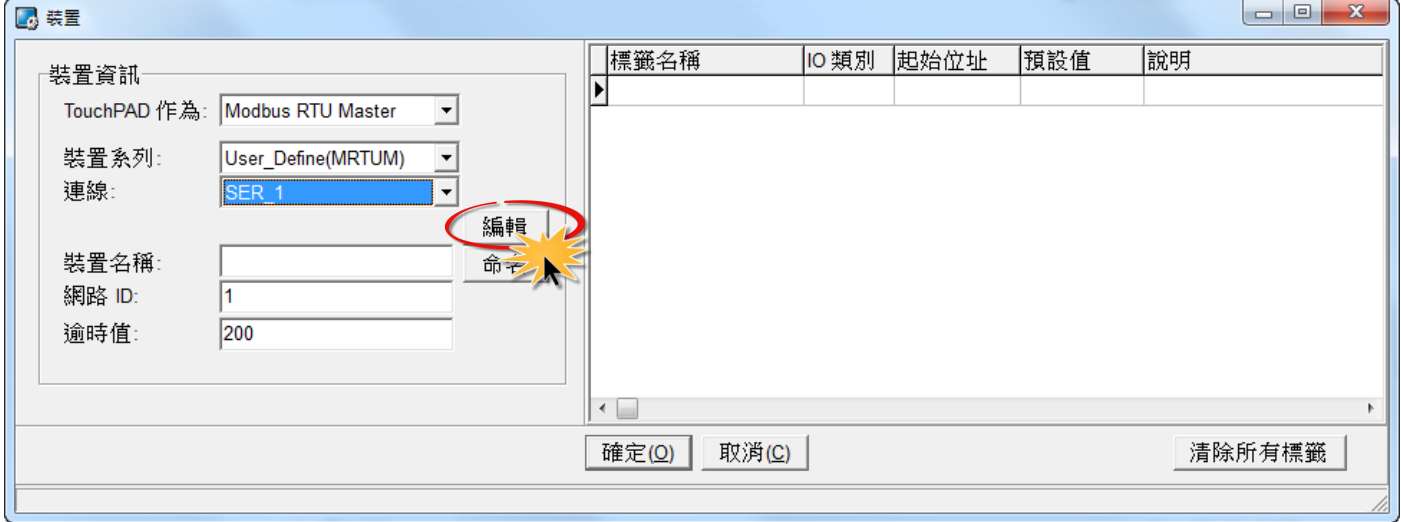

步骤 13: 在"汇入…" 配置对话框中, 设定您 Modbus TCP Slave 设备的信息, 如下:

- 1.选择 **"**协议寻址**(base 0)"** 项目。
- 2.依据您的 Modbus RTU Slave 设备来设定 **"IO** 类别**"**、**"**起始地址**"** 及 **"**数目**"**。 (如,DO 起始地址= 0, DO 数目= 4; DI 起始地址= 0, DI 数目= 4)
- 3. 单击 **"**确定**(O)"** 按钮来完成设备建立。

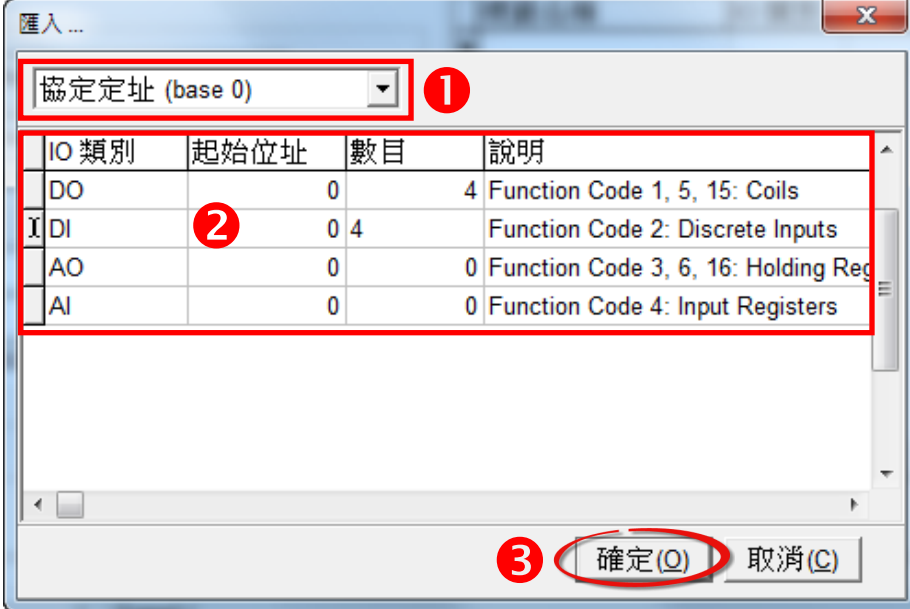

步骤 **14:** 确认您 Modbus RTU Slave 设备的详细信息 (如,装置名称、网络 ID、 卷标名称、IO 类别、 起始地址及默认值,等),并且单击 **"**确定**(O)"** 按钮来储存设定。

 $cc$ 

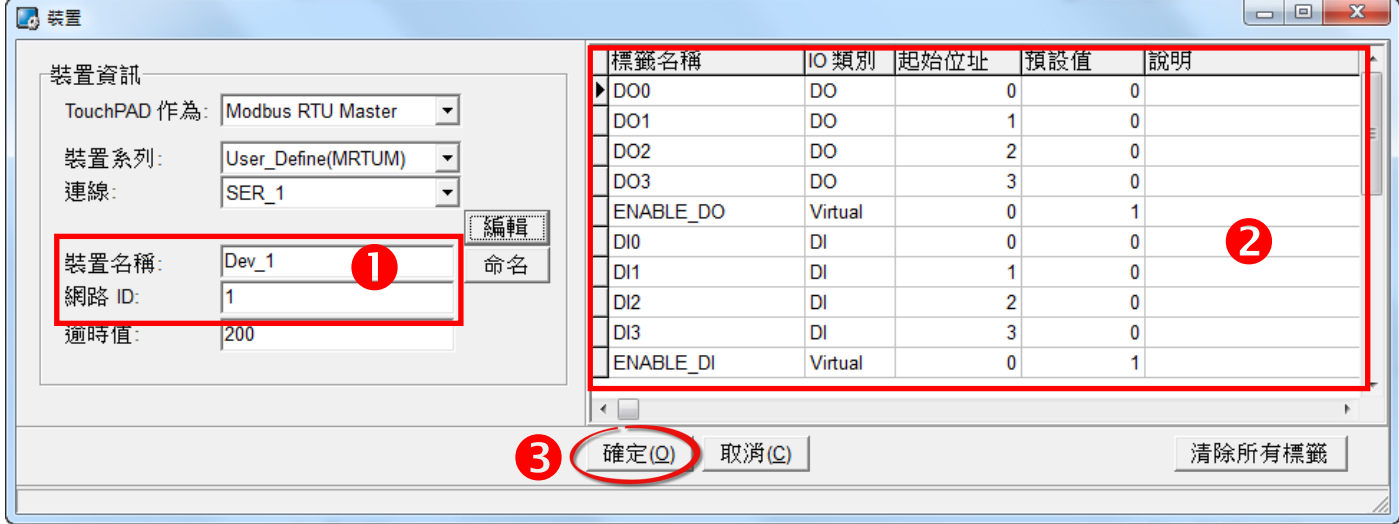

骤 **15:** 完成 **"Dev\_1"** 设备建立。

FA

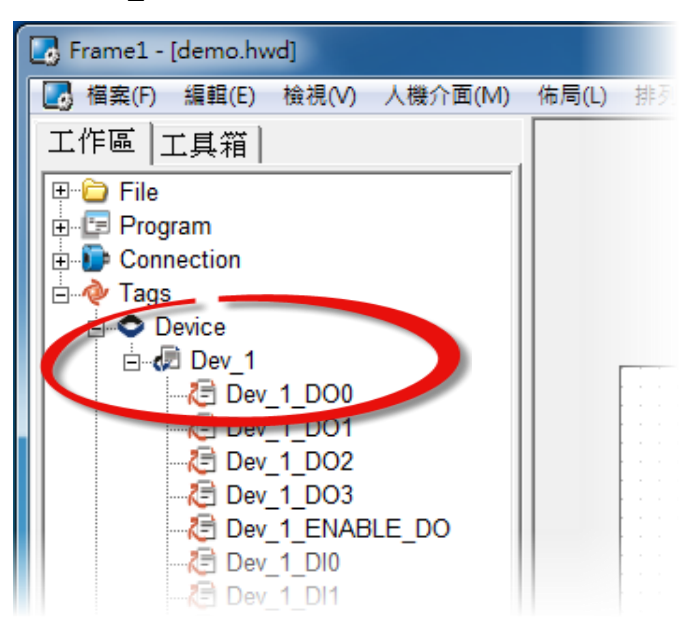

步骤 **16:** 参考下列步骤来建立范例程序 (此范例程序为 DIO ): 注意*:* 范例程序建立请依据您的 *Modbus RTU Slave* 设备来执行。

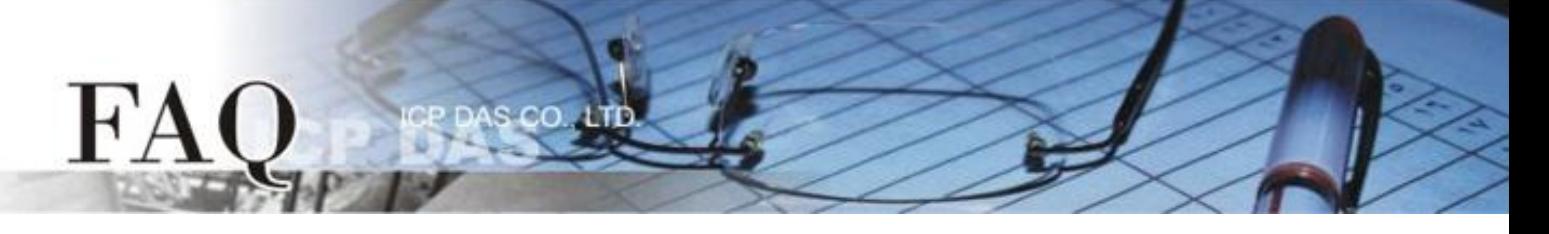

- 1. 在"图库",选择一个 DO0 的按钮图标。
- 2. 在 **"**工作区**"**,点选 **"Dev\_1\_DO0"** 项目并拖移放至控制画面设计区,此时将显示 DO0 按 钮图标。

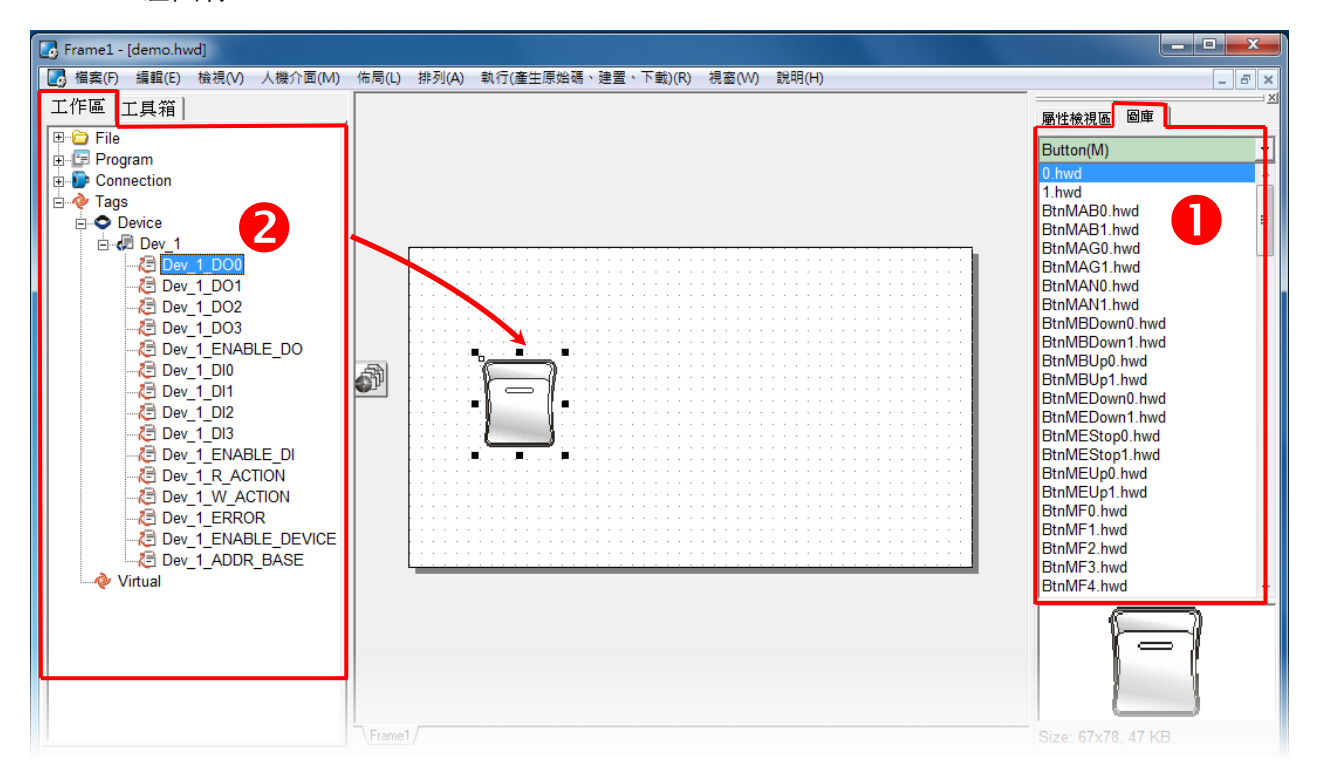

- 3. 在 **"**图库**"** 设定区,选择一个 DI0 的灯号图示。
- 4. 在"工作区"设定区,点选"Dev\_1\_DIO"项目并拖移放至控制画面设计区,此时将显示 DI0 灯号图标。

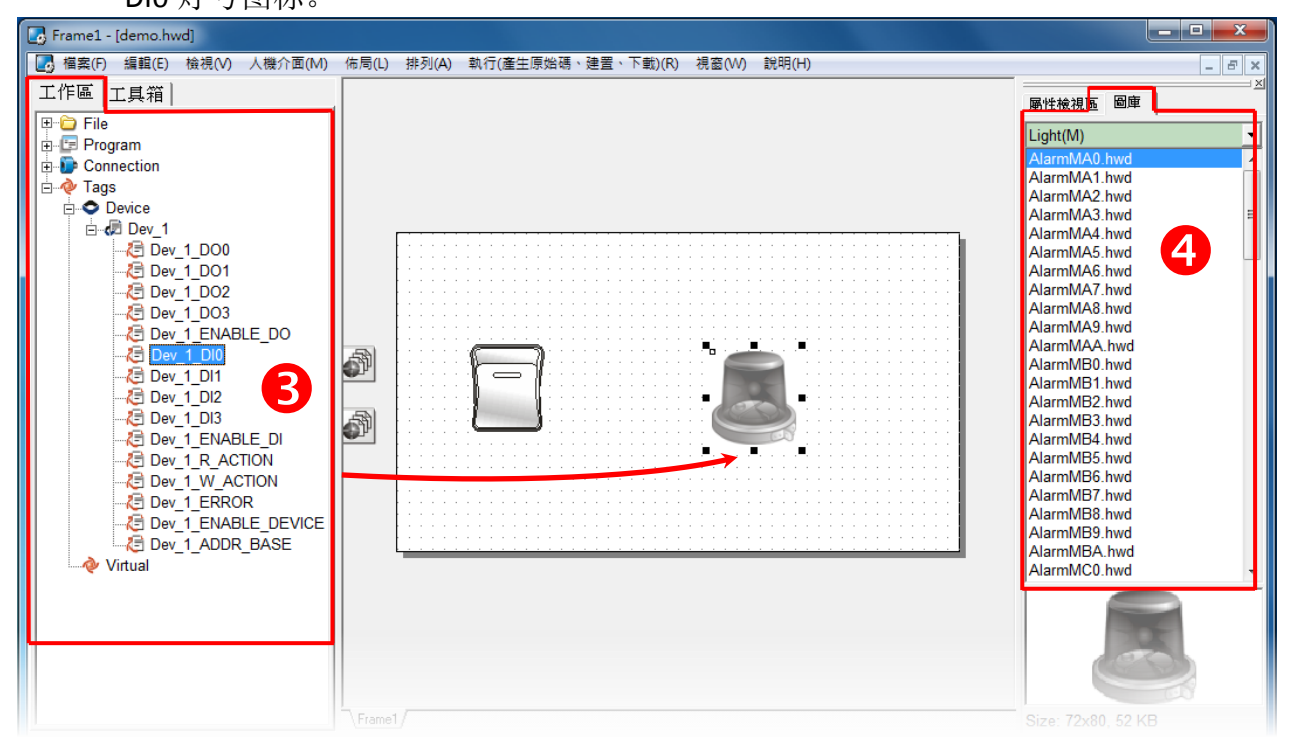

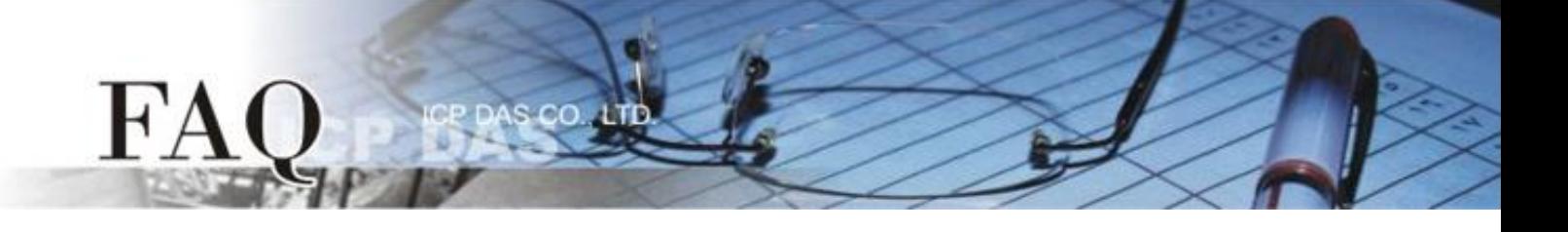

- 5. 在 **"**图库**"** 设定区,选择一个 ERROR 的 LED 灯图示。
- 6. 在"工作区"设定区,点选"Dev\_1\_ERROR"项目并拖移放至控制画面设计区,此时将 显示 ERROR LED 灯号图标。

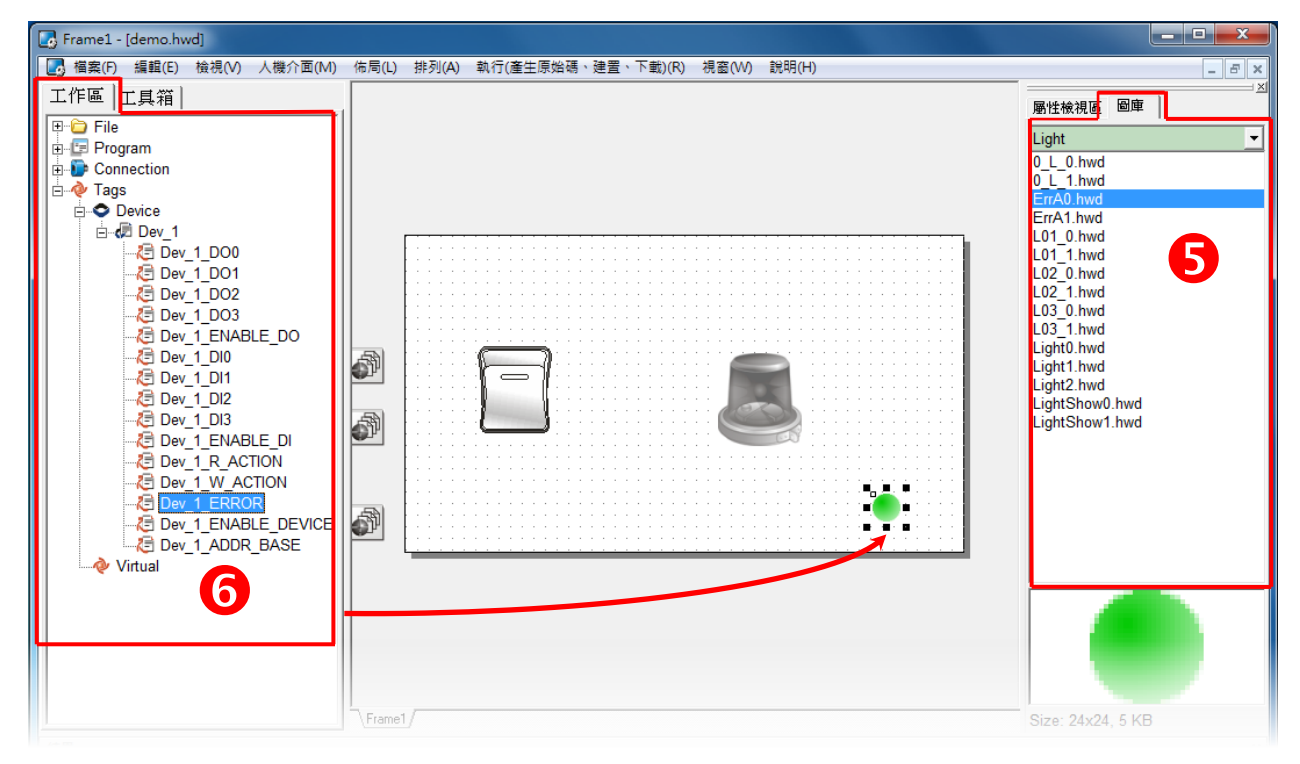

步骤 **17:** 当范例程序完成后,将加载至 TPD-433 模块中,详细接线及操作步骤如下:

1. 将 **TPD-433** 断电关机,使用一字起子,将 TPD-433 模块上旋转开关 **"Rotary Switch"** 调整 至 **"9"** 的位置 **(Update AP** 模式)。注意: TPD-433 出厂预设为 **"0"** 的位置 **(Run** 模式**)**。

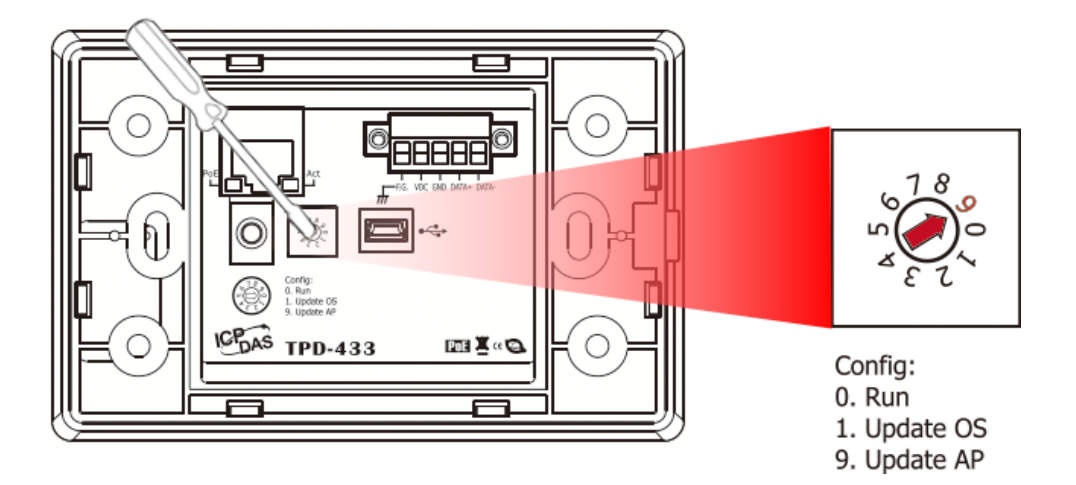

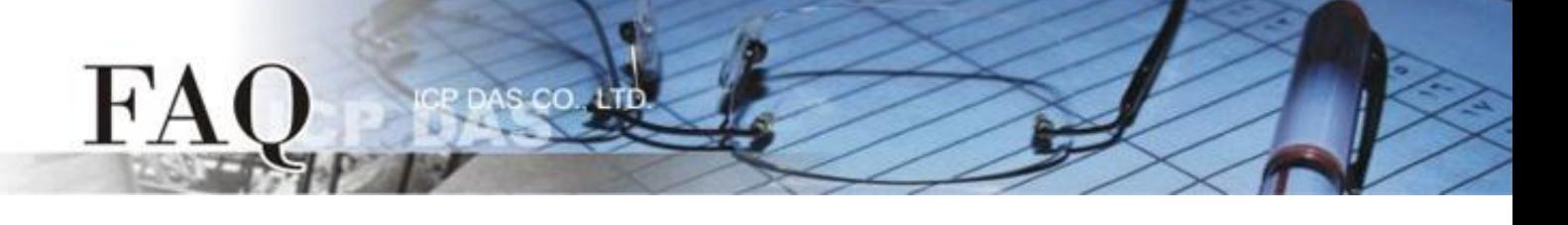

2. 使用 **CA-USB10** Cable 将 **TPD-433** 连接至计算机,然后供电开机来启动 **TPD-433** 模块。

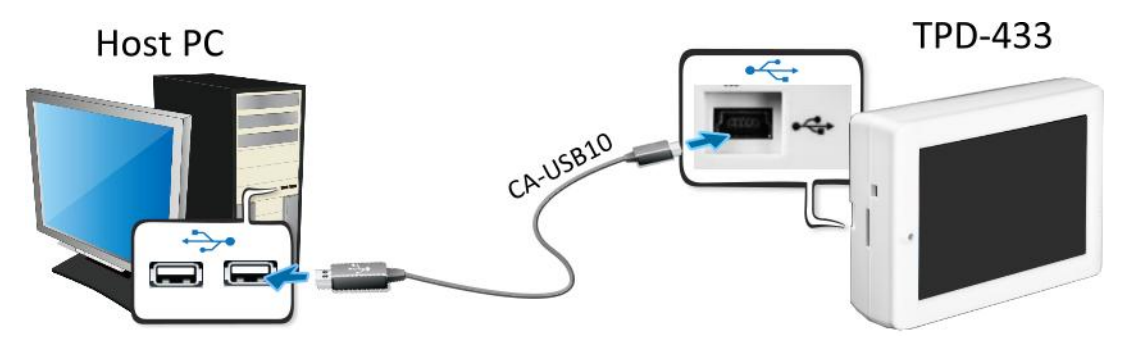

3. TPD-433 模块将显示 **"MiniOS8 is running. Waiting for connection…"** 讯息。

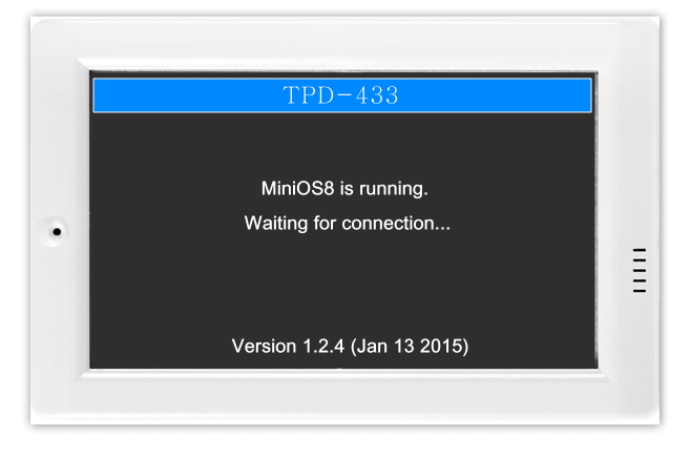

- 步骤 **13:** 现在准备开始范例程序加载至 TPD-433 模块中。 请依照下列步骤:
	- 1. 在 HMIWorks 功能选单上,单击"执行(产生原始吗、建置、下载)(R)"→"执行(产生原始 码、建置、下载**)(R) F9"** 项目或按键盘上的 **"F9"**。

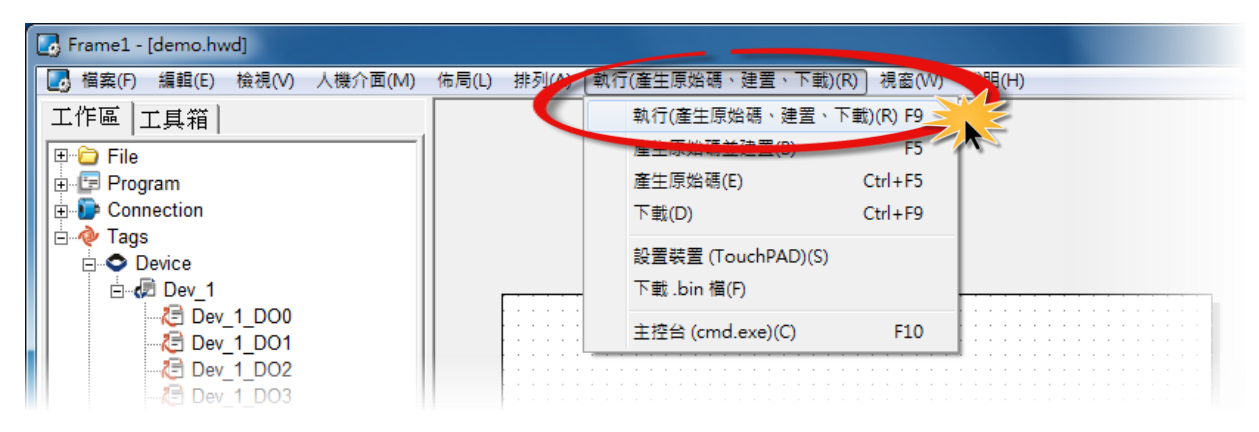

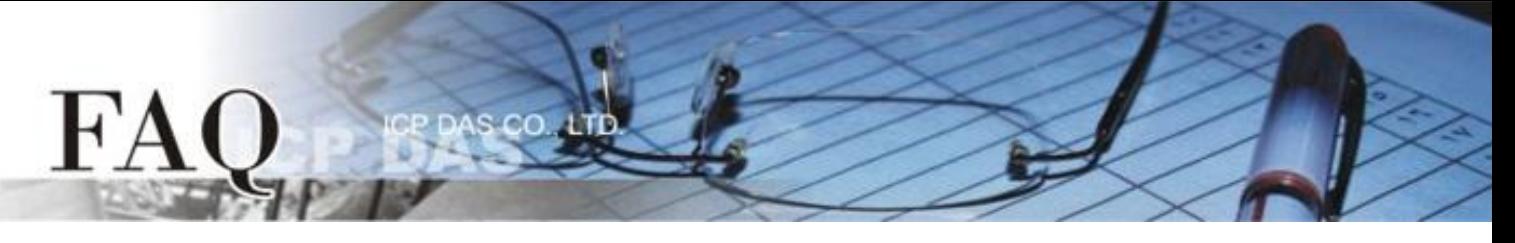

2. 将开启 **"Frame1 rendering…"** 窗口,显示更新程序进度。

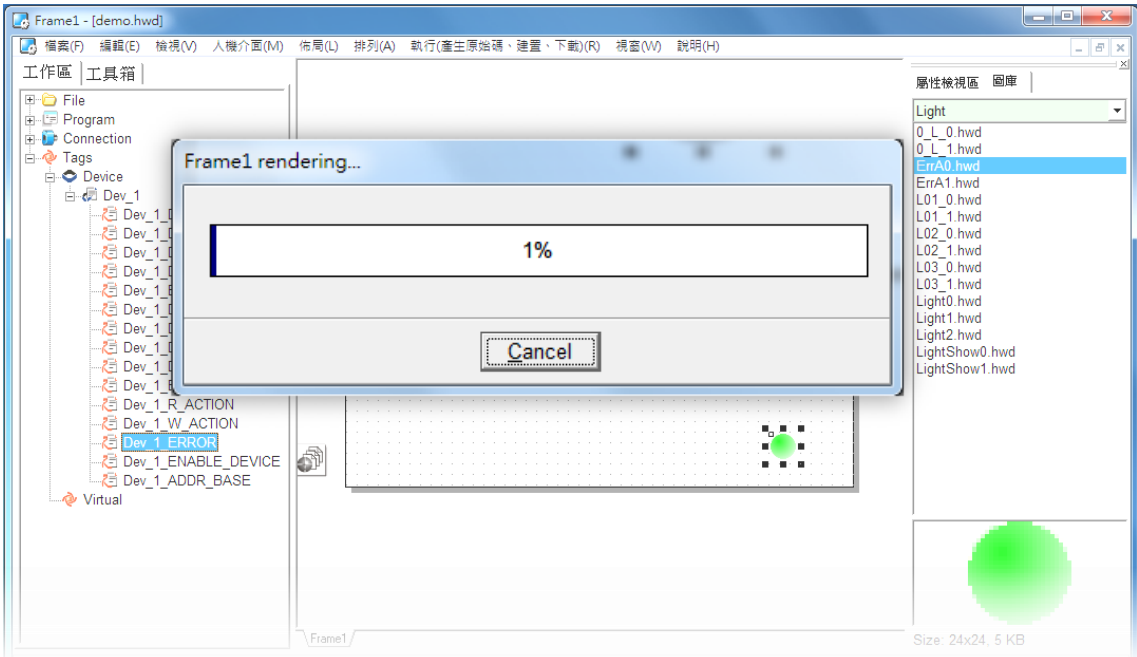

3. 载入完成后 (完成 100%),再将 TPD-433 模块上 "**Rotary Switch"** 旋转开关调回至 **"0"** 的 位置 **(Run** 模式**)**。

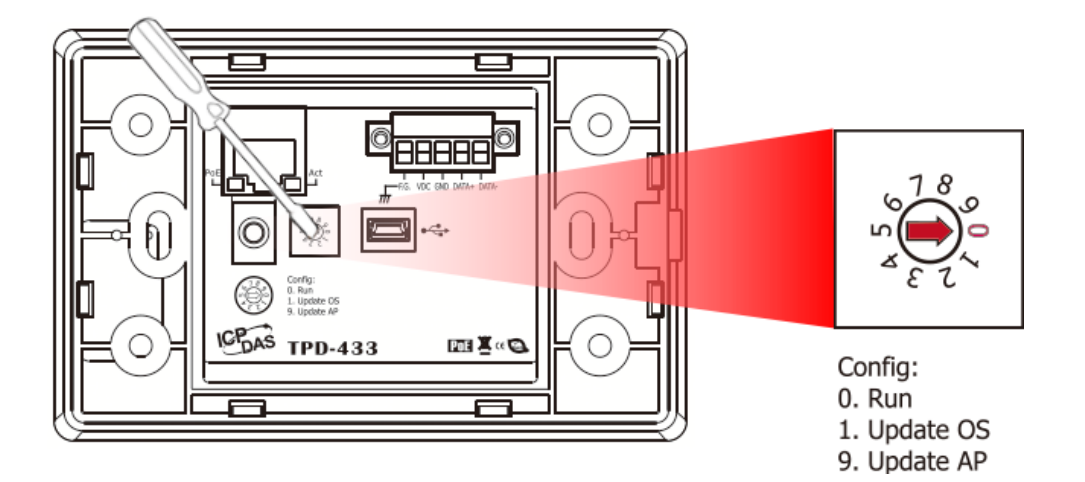

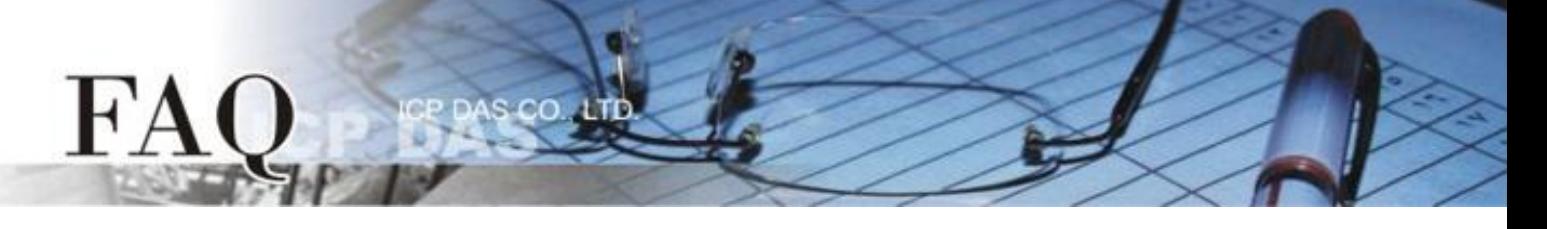

4. 将 **TPD-433** 模块断电重新启动,使 TPD-433 运作为 **"Run"** 模式。此时查看 TPD-433 模 块屏幕将显示 DIO 范例程序画面。

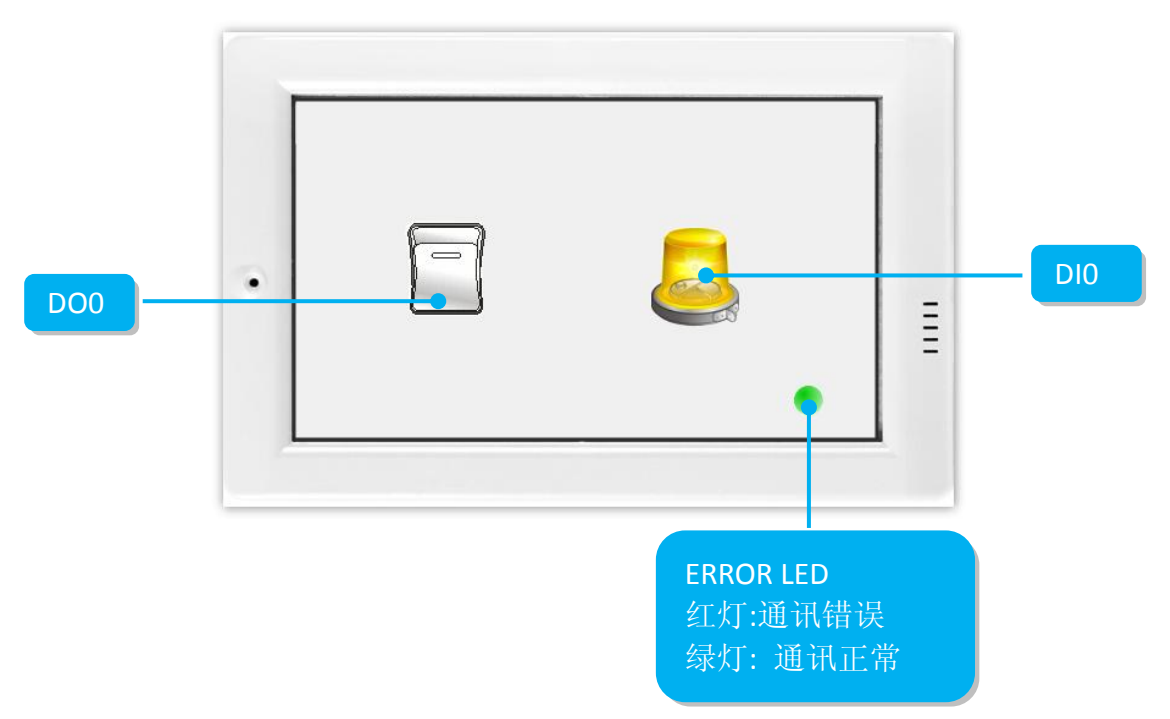

步骤 14: 确认 DIO 功能测试结果, 如下。

- 1. 检查 ERROR LED 灯显示为 Modbus RTU Slave 设备正常通讯状态 **(**绿灯**)**。
- 2. 触摸点击 TPD-433 模块上的 **DO0** 按钮图标。

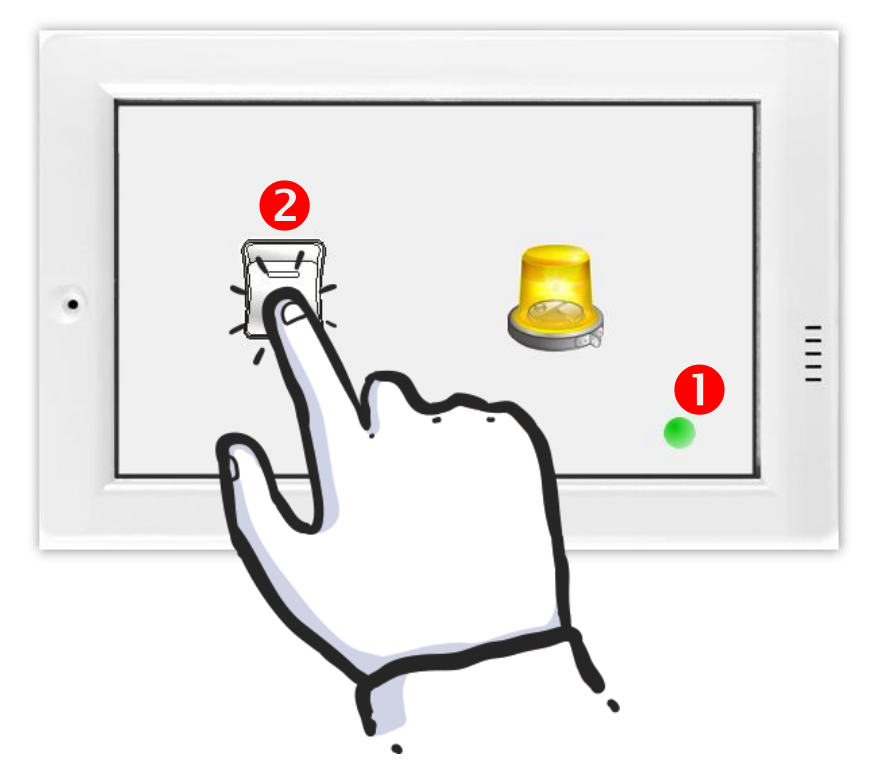

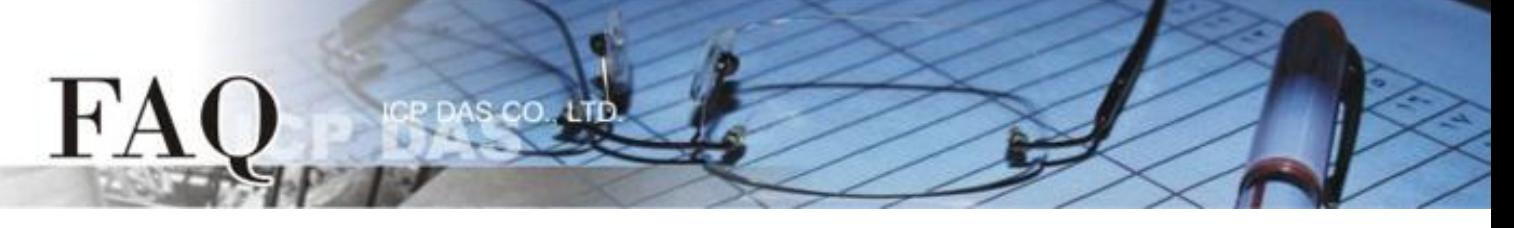

3. 查看 **DI0** 灯号图示状态将在 **ON/OFF** 之间改变 **(**如,**ON**黄灯,**OFF** 灰暗灯**)**。

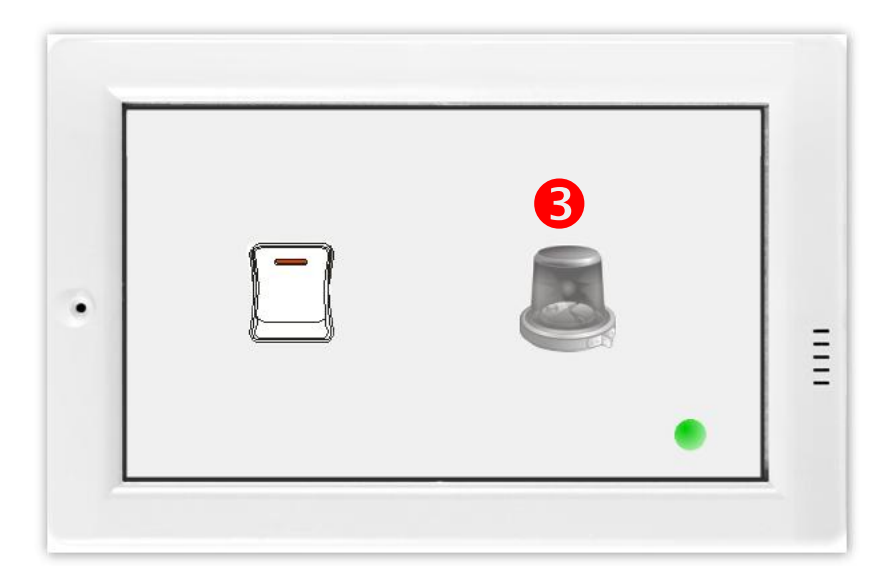

-完成-